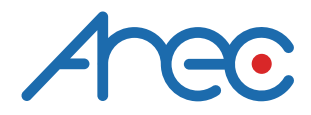

# **CI-403 / CI-333** Network Camera

### User's Manual | English

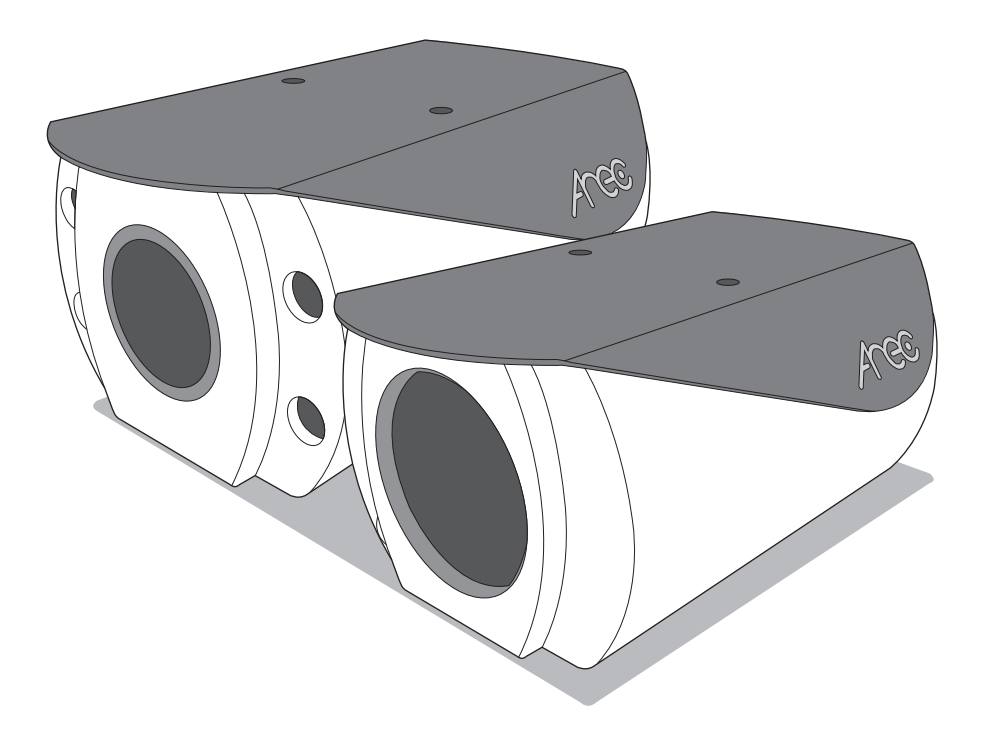

AREC Inc.© All Rights Reserved 2019. l www.arec.com All information contained in this document is Proprietary

### **Table of Contents**

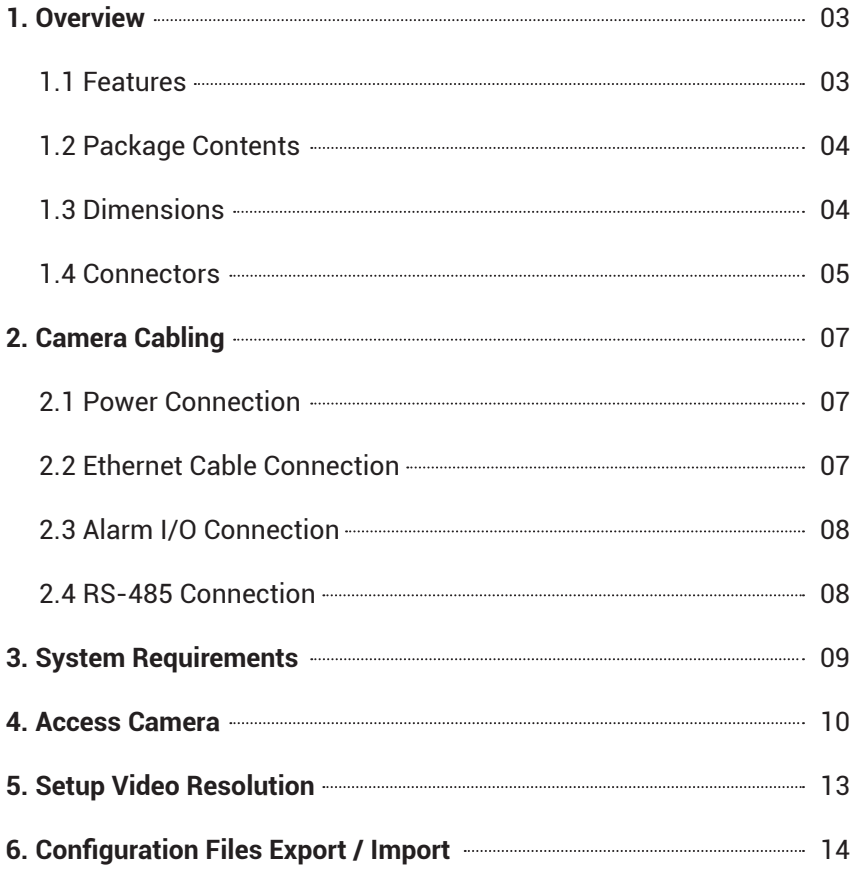

## **1. Overview**

CI-403 / CI-333 Network Camera is capable of performing fast, reliable auto focus in 3x and 33x zoom ratio and can adapt to different scenes through its unique algorithm. As auto focus can be done by camera itself, no on-site focus adjustment is required.

CI-403 / CI-333 utilizes the state of the art image processing technology, providing up to 4 megapixel, high quality HDR video. Its HDR capability captures more image detail under challenging light conditions, such as entrance area, warehouse loading bay, and parking lot.

#### **1.1 Features**

- Multiple Progressive Scan CMOS Sensor support up to 4M Resolution
- Multi Exposure HDR
- Multi Codec Support (H.265 / H.264 / MJPEG)
- Low Latency Streaming
- Quad Streams Support
- True Day/Night Function (ICR)
- IR LED (optional, 3x model only)
- BNC Analog Output for Installation Support
- RS-485 Support
- 3D Motion Compensated Noise Reduction (MCTF)
- Smart Event Function External Input/ Motion Detection/ Network Failure Detection/ Tampering Alarm/ Periodical Event/ Manual Trigger/ Audio Detection
- Text Overlay and Privacy Masks
- Micro SD/DimensionsSDHC/SDXC Card Support
- ONVIF Profile S/G/Q Support
- Smart Low Bitrate Control

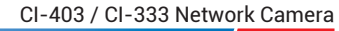

#### **1.2 Package Contents**

Please check the package containing the following items listed below.

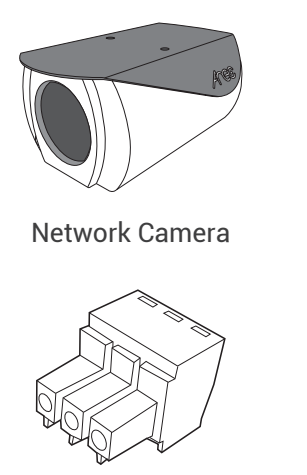

Power Terminal Block

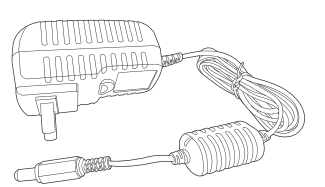

Power adapter

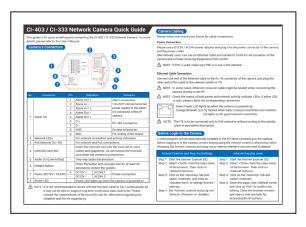

Quick Guide

### **1.3 Dimensions**

The dimensions of the camera are shown below.

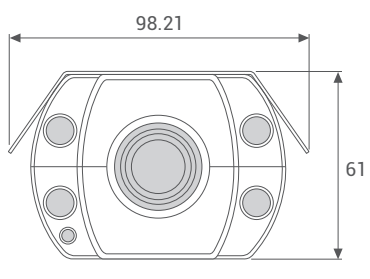

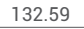

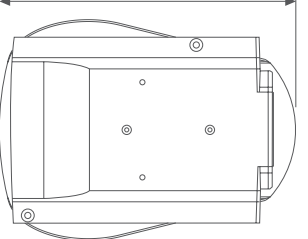

**CI-403 CI-333**

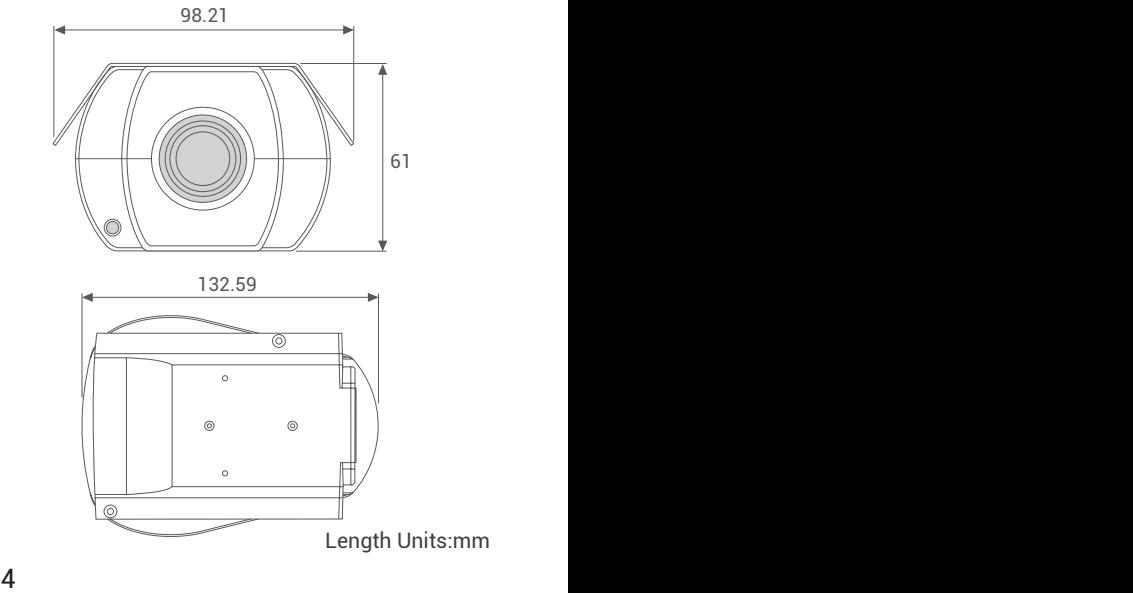

### Arec

#### **1.4 Connectors**

The diagram below shows the various connectors of the camera. Definition for each connector is given as follows.

Camera's Connectors

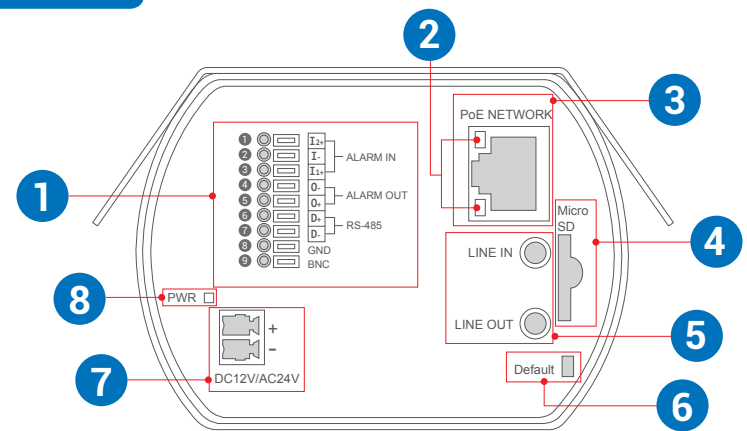

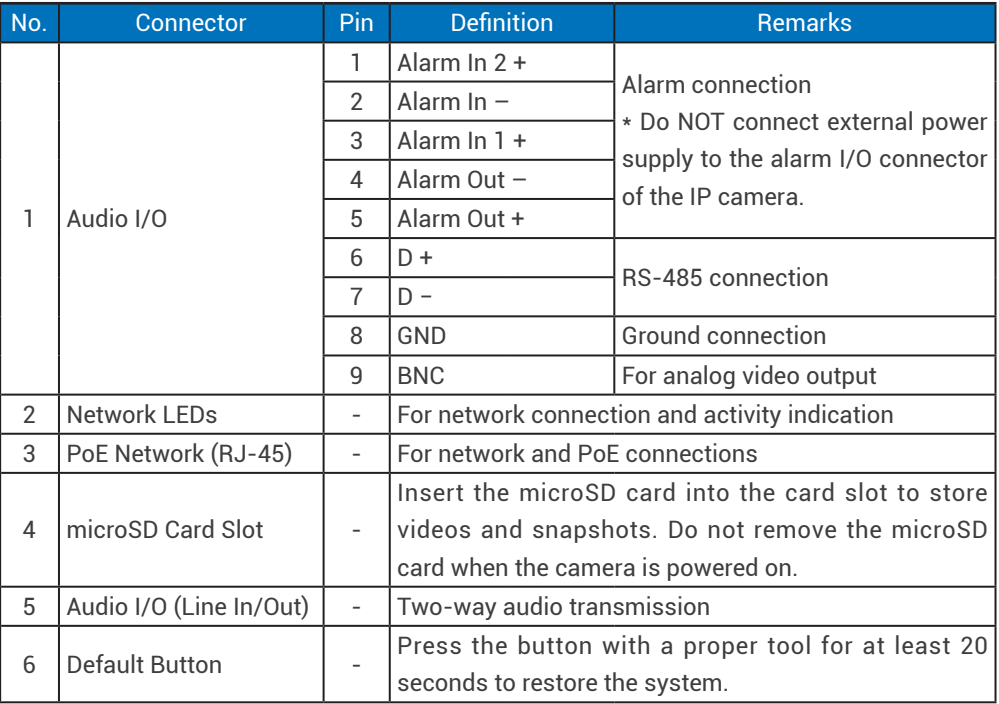

### Y20

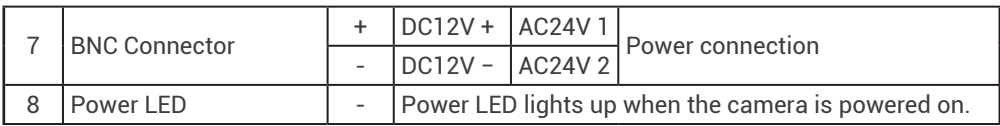

 $\bigwedge$  NOTE : It is not recommended to record with the microSD card for 24/7 continuously, as it may not be able to support long term continuous data read/write. Please contact the manufacturer of the microSD card for information regarding the reliability and the life expectancy.

### Ange

### **2. Camera Cabling**

Please follow the instructions below to complete the camera connection.

#### **2.1 Power Connection**

Please refer to section Connectors. Alternatively, users can power up the camera by PoE if a Power Sourcing Equipment (PSE) switch is available. Refer to the section below for Ethernet cable connection.

 $\triangle$  NOTE: If PoE is used, make sure PSE is in use in the network.

#### **2.2 Ethernet Cable Connection**

#### Camera Cabling

Please follow the instructions below for cable connections.

#### **Power Connection**

Please use a DC12V / AC24V power adaptor and plug it to the power connector of the camera and the power outlet.

Alternatively, users can use an Ethernet cable and connect it to the RJ-45 connector of the camera and a Power Sourcing Equipment (PSE) switch.

 $\triangle$  NOTE : If PoE is used, make sure PSE is in use in the network.

#### **Ethernet Cable Connection**

Connect one end of the Ethernet cable to the RJ-45 connector of the camera, and plug the other end of the cable to the network switch or PC.

- $\bigwedge$  NOTE : In some cases, Ethernet crossover cable might be needed when connecting the camera directly to the PC.
- $\triangle$  NOTE : Check the status of both power and network activity indicator LEDs. If either LED is unlit, please check the corresponding connection.

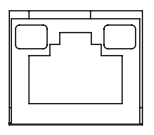

Green Power LED lights up when the camera is powered up.

Orange Network LED (1) flashes when data is being transmitted over network, (2) lights up for good network connection.

 $\Lambda$  NOTE : The ITE is to be connected only to PoE networks without routing to the outside plant or equivalent description.

#### **2.3 Alarm I/O Connection**

The camera supports one alarm input and one relay output for alarm application. Refer to alarm pin definition below to connect alarm devices to the IP camera.

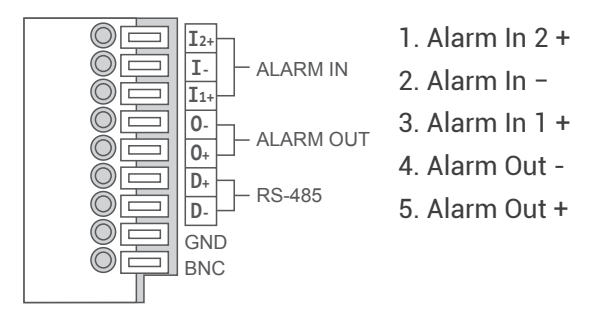

NOTE : Do NOT connect external power supply to the alarm I/O connector of the IP camera.

#### **2.4 RS-485 Connection**

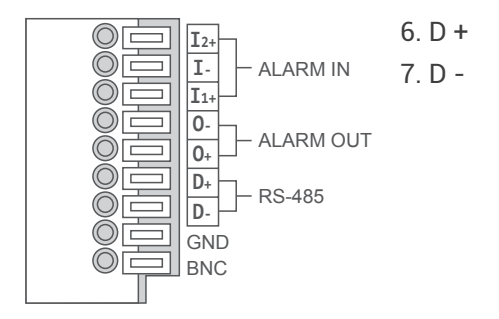

### Arec

## **3. System Requirements**

To perform the IP camera via web browser, please ensure the PC is in good network connection, and meet system requirements as described below.

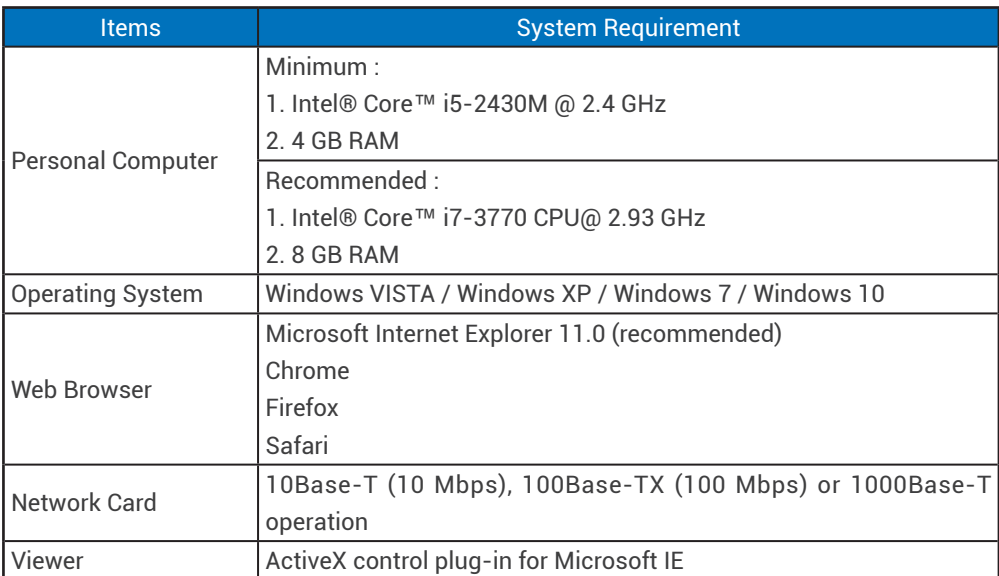

 $\triangle$  NOTE: The ITE is to be connected only to PoE networks without routing to the outside plant or equivalent description.

### Anec **4. Access Camera**

The default network setting of the camera is DHCP, which means IP is assigned by a router or any DHCP server. To log in to the administration web, please connect the camera and your PC / Notebook or a DHCP server. Follow below steps to access the camera for the first time.

- Run the "Device Search Tool" utility, and click  $\left|\mathbf{Q}\right|$  button.
- The tool should find the network camera and show detailed information. Double click on the founded CI-403/ CI-333.
- An access window will pop-up and ask for user name and password.
- Enter the default user name and password admin/ admin in the dialogue. Note that user name is case sensitive.

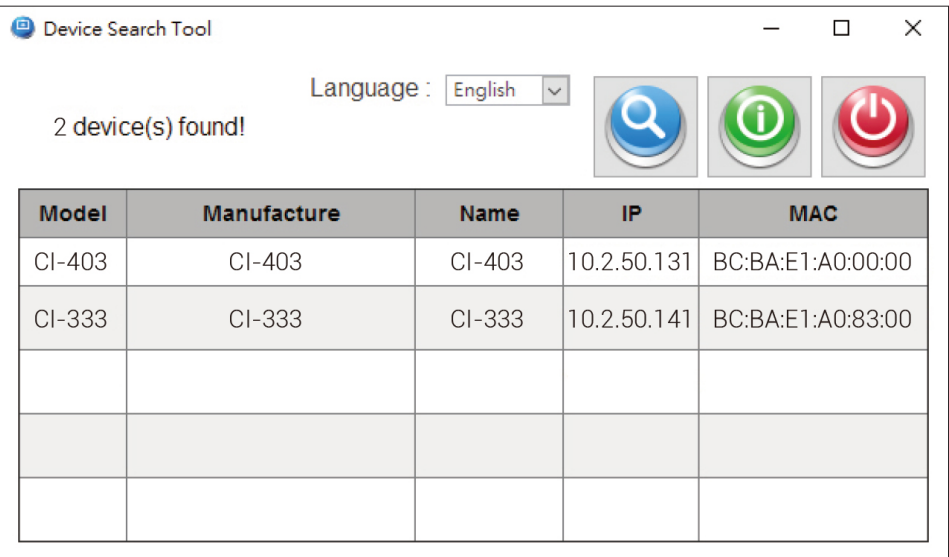

#### **In the case where the DHCP server is unavailable**

If no IP is assigned due to a DHCP server failure, or simply because the camera is not connected to a DHCP server, the Network Camera provides an alternate IP address: 192.168.11.202

Therefore, to access the camera for the first time, please set the IP address of the PC as: 192.168.11.XXX; for example:

### **ANAG**

#### **IP Address: 192.168.11.100**

#### **Subnet Mask: 255.255.255.0**

Key in the camera's IP address in the URL bar of the web browser window and hit on "Enter". An access window will pop-up and ask for user name and password.

#### **Login ID and Password**

Enter the default user name and password in the dialogue. Note that user name is case sensitive

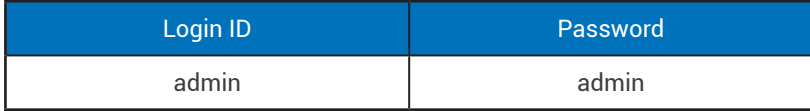

- $\triangle$  NOTE: ID and password are case sensitive.
- $\triangle$  NOTE: It is strongly advised that administrator's password be altered for the security concerns.

#### **Installing DCViewer Software Online**

For the initial access to the camera, a client program, DCViewer, will be automatically installed to the PC when connecting to the camera.

If the web browser doesn't allow DCViewer installation, please check the Internet security settings or ActiveX controls and plug-ins settings (refer to section 7.2 Setup Internet Security) to continue the process.

The download procedure of DCViewer software is specified as follows.

- In the DCViewer installation window, click on <Next> to start installation.
- The status bar will show the installation progress. After the installation is completed, click on <Finish> to exit the installation process.

### **nac.**

Once the Viewer is successfully installed, the Home page of the IP camera will be shown as the figure below.

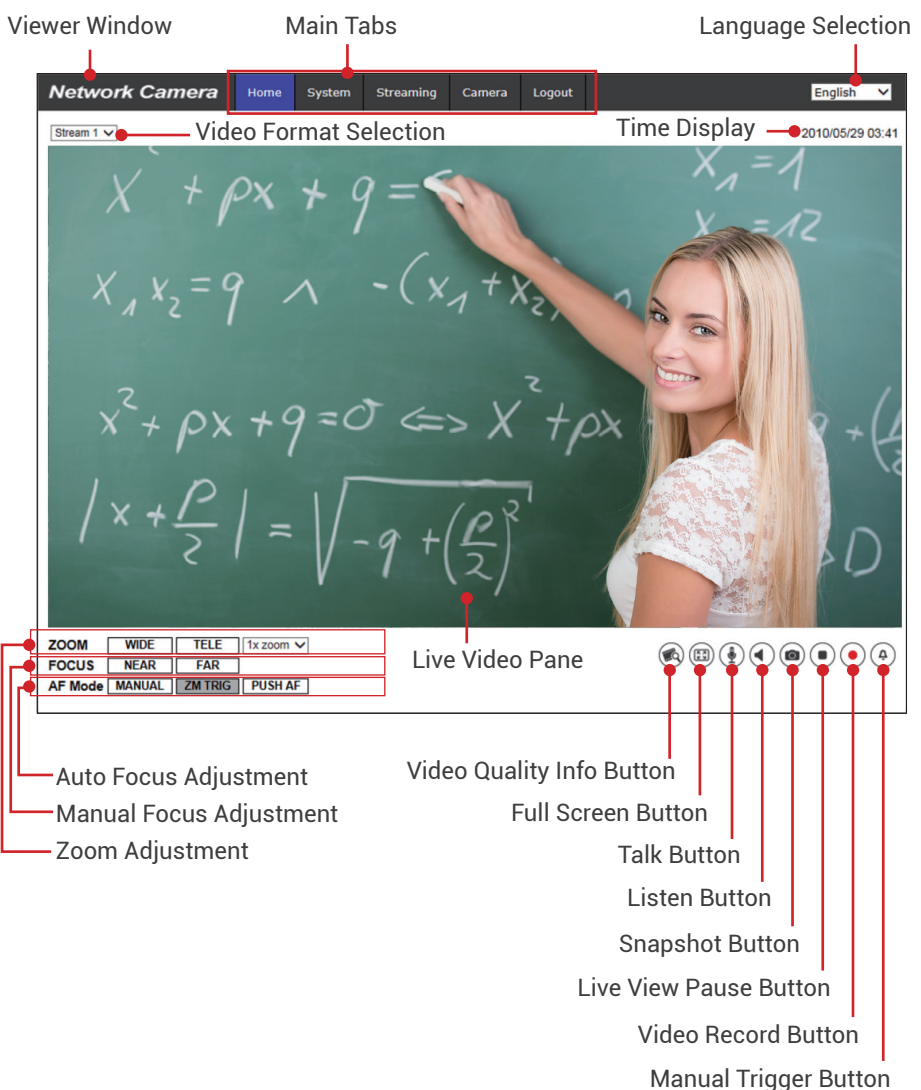

#### **Image and Focus Adjustment**

The live image will be displayed on the Home page when the camera is successfully accessed. If zoom or focus is not at the desired position, please use the function buttons on the Home page for adjustment.

### **5. Setup Video Resolution**

Users can setup video resolution on Video Format page of the user-friendly browser-based configuration interface.

Video Format can be found under : Streaming > Video Configuration.

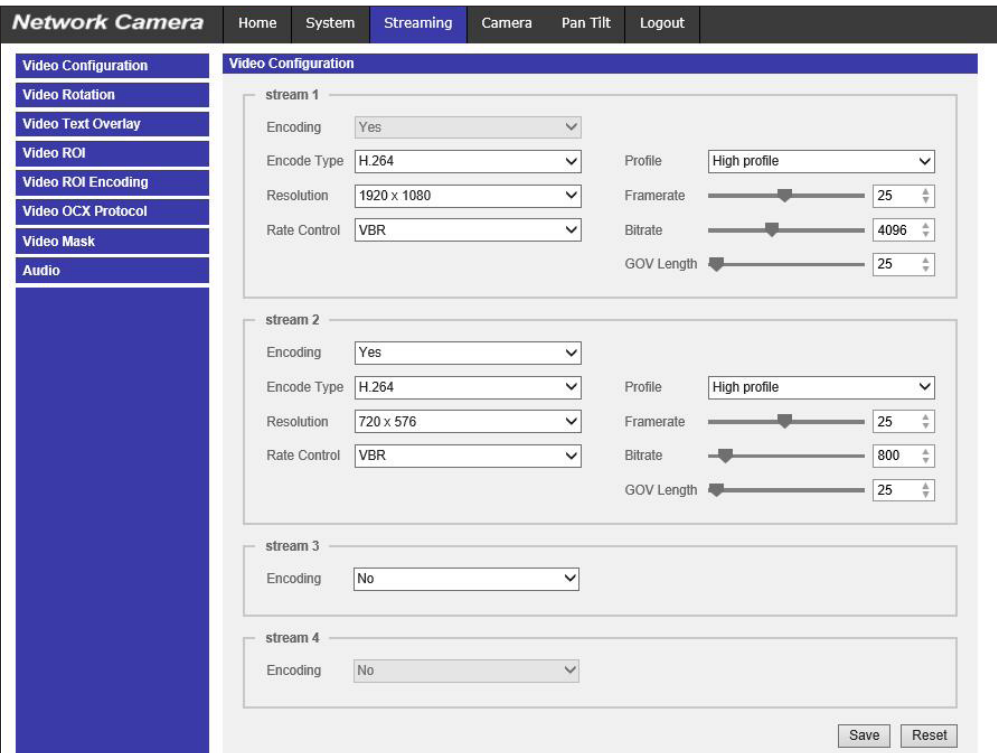

The default value of video resolution is as below.

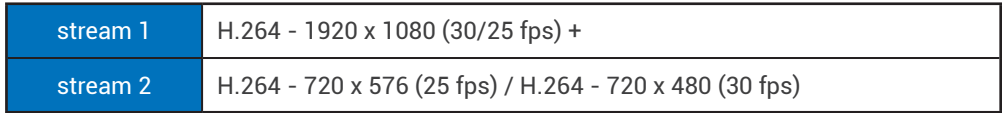

## **6. Configuration Files Export / Import**

To export / import configuration files, users can access the Maintenance page on the userfriendly browser-based configuration interface.

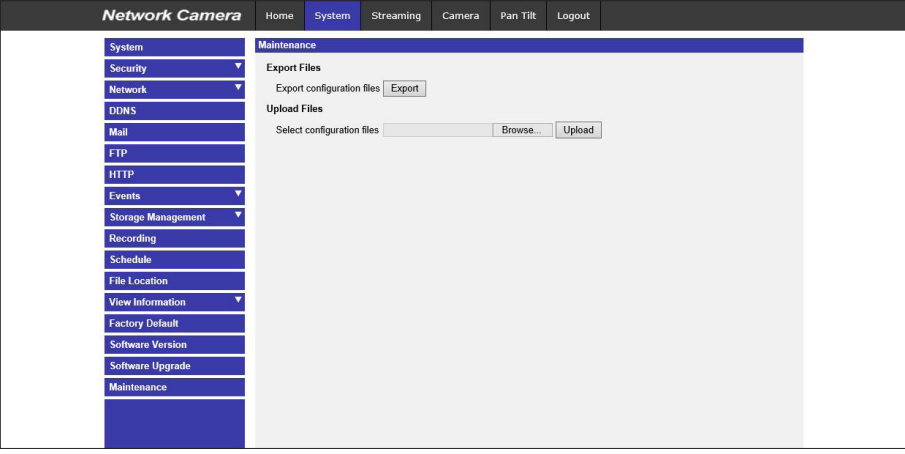

Users can export configuration files to a specified location and retrieve data by uploading an existing configuration file to the camera. It is especially convenient to make multiple cameras having the same configuration.

#### **Export**

Users can save the system settings by exporting the configuration file (.bin) to a specified location for future use. Click on the <Export> button, and the popup File Download window will come out Click on <Save> and specify a desired location for saving the configuration file.

#### **Upload**

To upload a configuration file to the camera, please first click on <Browse> to select the configuration file, and then click on the <Upload> button for uploading.

### **Angel**

### **7. Tech Support Information**

This chapter will introduce how to delete previously-installed DCViewer in the PC and how to setup the Internet security.

#### **7.1 Delete the Existing DCViewer**

For users who have installed DCViewer in the PC previously, please remove the existing DCViewer from the PC before accessing to the camera.

#### **Deleting the DCViewer**

In the Windows <Start Menu>, activate <Settings>, and then double click on <Apps>. In the <Apps & features> list, select <DCViewer> and click on the button <Uninstall> to uninstall the existing DCViewer.

#### **Deleting Temporary Internet Files**

To improve browser performance, it is suggested to clean up all the files in the <Temporary Internet Files>. The procedure is as follows.

- **Step 1:** Click on the <Tools> tab on the menu bar and select <Internet Options>.
- **Step 2:** Click on the <Delete> button under <Browsing History> section.
- **Step 3:** In the appeared window, tick the box beside the <Temporary Internet files> and click on <Delete> to start deleting the files.

#### **7.2 Setup Internet Security**

If ActiveX control installation is blocked, please either set Internet security level to default or change ActiveX controls and plug-ins settings.

#### **Internet Security Level: Default**

- **Step 1:** Start the Internet Explorer (IE).
- **Step 2:** Click on the <Tools> tab on the menu bar and select <Internet Options>.
- **Step 3:** Click on the <Security> tab, and select <Trusted sites> zone. Click <Sites> and <Add> the CI-403/ CI-333 to the Websites list.

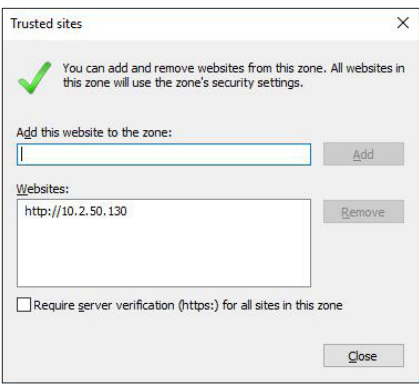

**Step 4:** Down the page, click on the <Low Level> button and click on <OK> to confirm the setting. Close the browser window, and restart a new one later to access the camera.

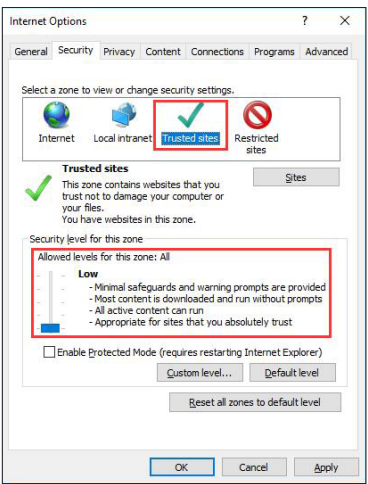

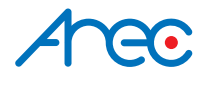

AREC Inc.© All Rights Reserved 2019. l www.arec.com All information contained in this document is Proprietary

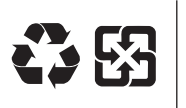

Made in Taiwan Date : 2019.02.01 Version:1.0

AREC have the right to change or improve product specifications, without obligation to notify any user. Go to www.arec.com get the latest information related to the product or additional information.